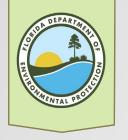

# Map Direct for BIPP

How to use Map Direct

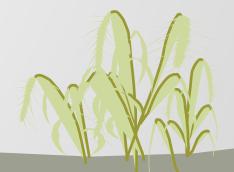

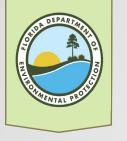

## What is Map Direct?

- Map Direct is DEP's interactive GIS-based program that allows you to search for issued permits, submerged lands authorizations, special land and water designations, and other program data.
- It provides links to permitting and compliance records housed in DEP's electronic document management system -Oculus.
- It allows you to visualize how a property of interest interacts with assorted geospatial data and to create, print and share custom maps.

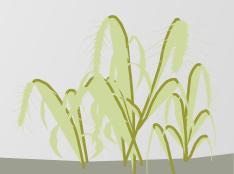

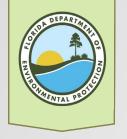

#### Accessing Map Direct

Map Direct is a web-based system which is accessible through the internet and compatible with most internet browsers.

Map Direct v7 no longer supports older browsers like Internet Explorer.

https://ca.dep.state.fl.us/mapdirect/ OR Perform a search for

"DEP Map Direct"

#### Map Direct Gallery - Florida Department of Environmental ... https://ca.dep.state.fl.us/mapdirect

Create and share your own **maps** from thousands of available data layers provided by dozens of agencies including **DEP. Map Direct** Quick Start Documents Click the images below to open the **maps**, or select them from the drop down list.

#### Map Direct

Map Direct - Map Direct Gallery - Florida Department of Environmental ...

#### Map Direct Gallery

Create and share your own **maps** from thousands of available data layers provided ...

Search results from ca.dep.state.fl.us

Search

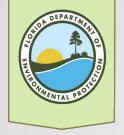

### **Opening Map Direct**

Select *Open Map Direct* to view the Standard Map OR Select a Focus from either the *Category* or the *Map* drop down options.

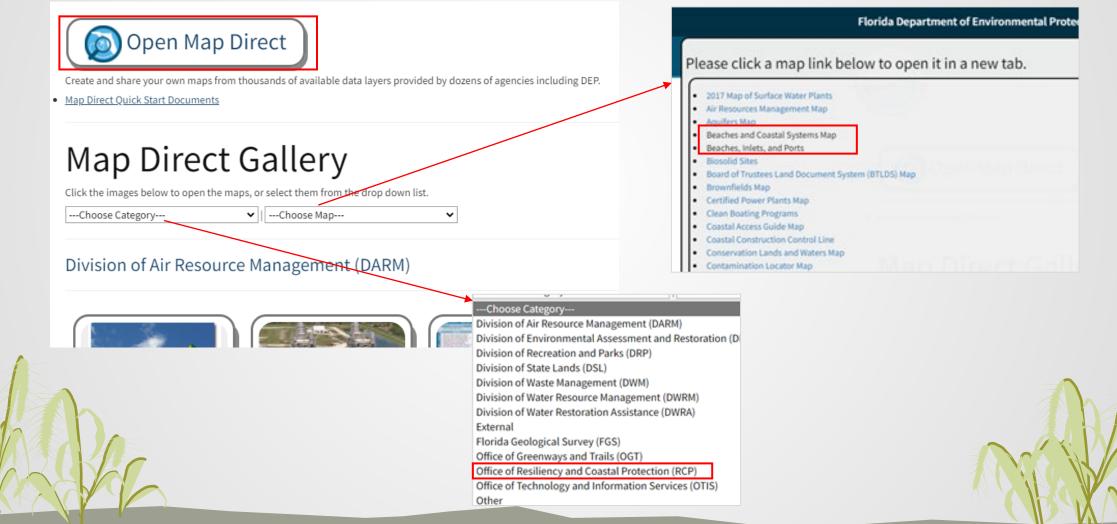

#### The Main Screen

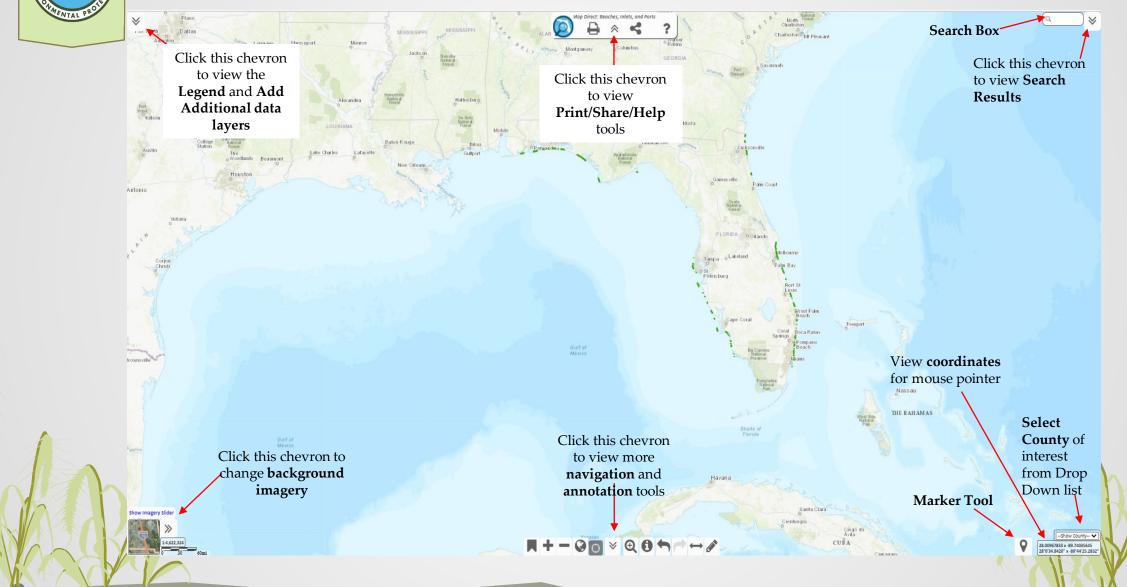

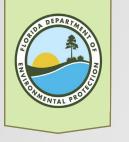

## Map Navigation

Map Direct supports the usual web map navigation controls allowing you to pan and zoom the map to change the visible map extent so you can see different locations and scales.

- Pan by left click and dragging
- Zoom by double clicking, rolling the mouse wheel, or using the zoom tools (zoom in, zoom out, zoom to extent)
- Zoom to county by selecting the county when zoomed out or using the county drop down on bottom right
- Zoom to selection by SHIFT + dragging a box
- Zoom to current location
- Toggle between previous map views using

Please note that many features will not be shown on the map until you zoom in. As you zoom the map in closer you will see more detail and more features appear on the map. If you don't see any features on the map, try zooming the map in closer. If you still don't see any features, try adding more data to the map using the More Data tool.

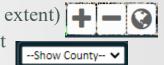

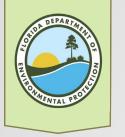

#### Background Imagery

- When using aerial photo for background imagery, be aware that
  - You can use the imagery slider to toggle between historical images
  - Not all locations have photos for all years
  - Size of the imagery will impact how fast it loads on the page.

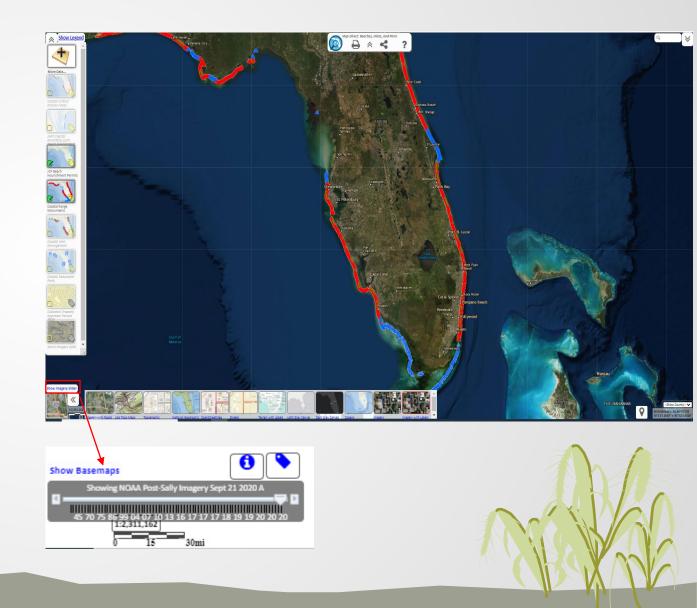

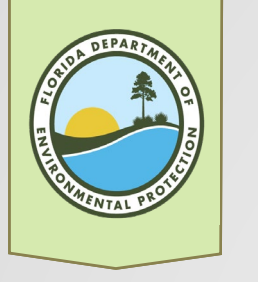

# Adding Data Layers

More Data...

Permitting (JCP

Coastal Range

Monuments

四日

- The legend (top left) shows the list of layers in your map.
  - The **<u>BIPP</u>** focus map is preloaded with the layers 0 displayed on the right
- You can add more layers by selecting 'more data'

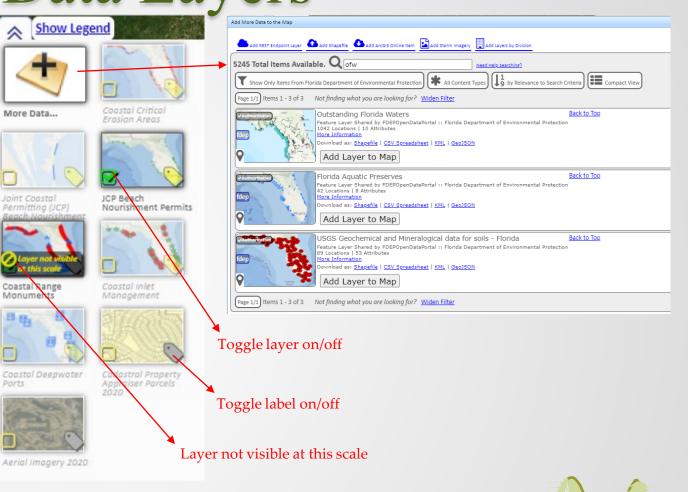

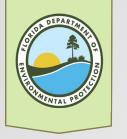

# Adding Layers

- There are over 5000 data layers in Map Direct.
- Enter a search term and use the filters to find the layers you want.
- Some data layers become visible only when you zoom in.
- If your map is too busy, you can easily turn off the layers by clicking on the layer icon in the list to the left.

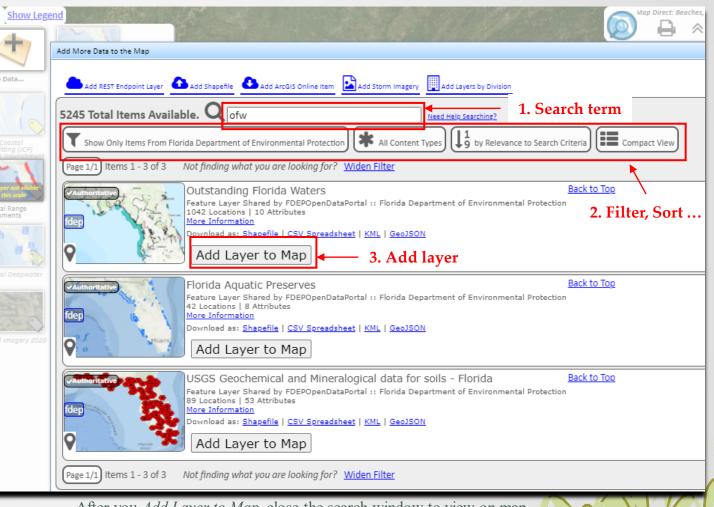

After you Add Layer to Map, close the search window to view on map.

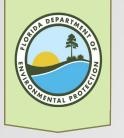

# Commonly Used Layers

- The Map Direct focus to show Beach and Coastal Permitting layers important for the Beaches, Inlets, and Ports Program (BIPP) includes:
  - Coastal Critical Erosion Areas
  - Joint Coastal Permitting (JCP) Beach Nourishment Permit Modifications
  - o JCP Beach Nourishment Permits
  - Coastal Range Monument Locations
  - Coastal Inlet Management
  - Coastal Deepwater Ports
  - Cadastral Property Appraiser Parcels 2020
  - Aerial Imagery 2020

- Additional commonly used layers include:
  - Coastal Construction Control Lines (CCCL)
  - Environmental Resource Permits (Historic)
  - o Environmental Resource Permits 2007 present
  - Environmental Resource Permits (ERP) State
  - Florida Aquatic Preserves
  - Florida State Park Boundaries
  - Outstanding Florida Waters
  - Public Land Survey System 2006 (STR)
  - o Surface Water Class Boundaries
  - State Lands Records

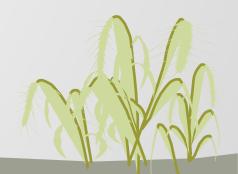

# Understanding and Identifying Data

- Data from each layer is displayed as points, polygons or lines of different colors, sizes, shading or shapes on top of the basemap (background image)
- You can only search or identify the features on the data layers (not those on the basemap)
- Click on a marker/feature within a layer to display information on the right
- Click on the Documents Link to access documents stored in the Oculus database
- Using the result tools, you can toggle between display formats, print the results, display them as a table, or download to csv.

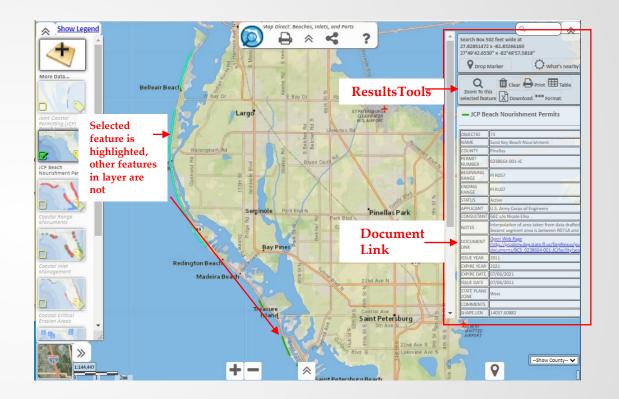

**Disclaimer:** Use the information displayed for Permit Layers are for guidance only. Permits are modified over time and expiration dates, feature locations etc. may vary. Additionally, not all available documents may be associated with the document link provided. We recommend using the site number (e.g., 0238664-xxx-xx) to search <u>Oculus</u> (DEP's electronic document management system) or <u>Nexus</u> (DEP's information portal) for a more thorough search of documents.

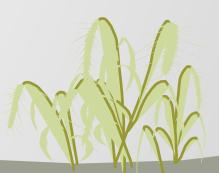

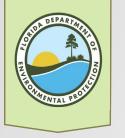

### Saving Your Map

• The *Bookmark* tool (bottom middle chevron) lets you easily zoom back to a specific location. Add and name the bookmark. This saves map layers as well as location on your computer. To open the bookmarked location, go to the same tool and select the desired bookmark.

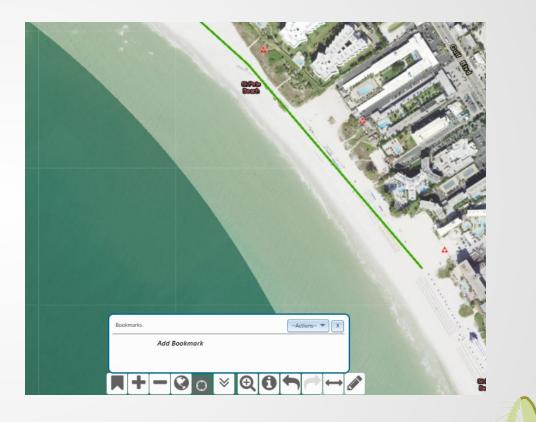

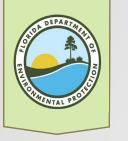

### Sharing Your Map

- Map Direct allows you to share your maps and search results in several ways.
  - Create a PDF of the map that you can save and share.
  - Save a URL to a map you made so you can return to it later or share that map with someone else by email.
  - Save and share search results as spreadsheet files.

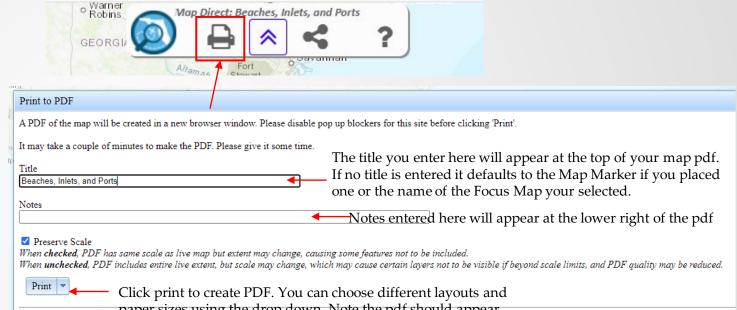

Show Printable Legend paper sizes using the drop down. Note the pdf should appear in a new browser window , so you may need to disable pop up blockers.

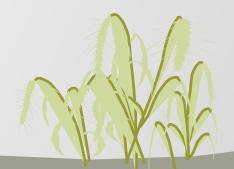

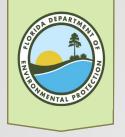

# Sharing by Email

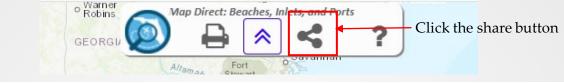

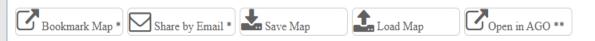

\*This map link URL preserves your map, so you can open it again later, or share the map with others.

#### The tool will pop up a map in a new tab using the map link URL, so be sure to disable pop up blockers for .dep.state.fl.us.

Use your browser to bookmark the map link URL in the new tab, or copy the URL from the browser address bar.

\*\*When a map is opened in ArcGIS Online, only the current extent and layers are preserved. Opacity, labels, filters, etc are not preserved in the ArcGIS Online map. Some layers may not function properly in ArcGIS Online.

• The share tool also lets you bookmark, send an email, copy the URL for the map and even interact with ArcGIS Online.

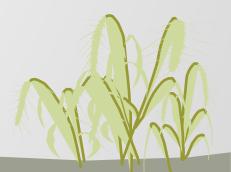

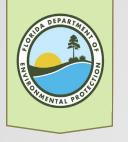

#### Other Links

#### • OCULUS - DEP's electronic document management system

Website: https://depedms.dep.state.fl.us/Oculus/servlet/login

Tutorial: https://floridadep.gov/rcp/beaches-inlets-ports/documents/finding-bipp- permit-how-use-oculus

#### • Nexus - DEP's Information Portal

Website: https://prodenv.dep.state.fl.us/DepNexus/public/searchPortal Tutorial: https://floridadep.gov/rcp/beaches-inlets-ports/documents/finding-bipp-permit-how-use-nexus

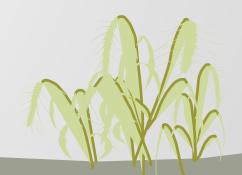

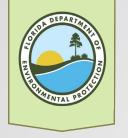

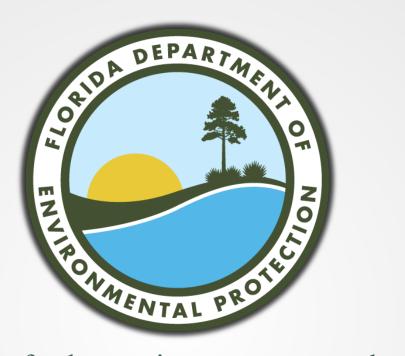

For further assistance, contact the

relevant permit manager

or BIPP@dep.state.fl.us

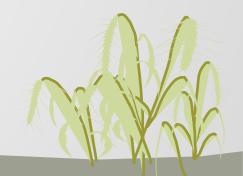